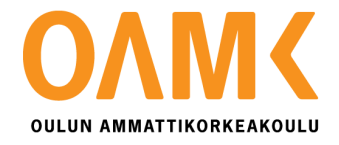

Antti Orava

# **GOOGLE MAPS -SELAINSOVELLUKSEN TOTEUTUS BING MAPSILLA**

# **GOOGLE MAPS -SELAINSOVELLUKSEN TOTEUTUS BING MAPSILLA**

 Antti Orava Opinnäytetyö Kevät 2014 Tietotekniikan koulutusohjelma Oulun ammattikorkeakoulu

# **TIIVISTELMÄ**

Oulun ammattikorkeakoulu Tietotekniikan koulutusohjelma, ohjelmistokehitys

Tekijä: Antti Orava Opinnäytetyön nimi: Google Maps -selainsovelluksen toteutus Bing Mapsilla Työn ohjaaja: Pekka Alaluukas Työn valmistumislukukausi ja -vuosi: Kevät 2014 Sivumäärä: 47

Opinnäytetyön aiheena oli kehitystyö Google Mapsin APIa käyttävään selainsovellukseen. Kehitystyön tarkoituksena oli lisätä sovellukseen tuki Bing Mapsille. Tuki Bing Mapsille haluttiin, koska osa Bing Mapsin satelliittikuvista on Google Mapsin satelliittikuvia parempia. Tavoitteena oli toteuttaa kaikki alkuperäisen sovelluksen työkalut myös Bing Mapsin APIlla. Iso osa työstä koski polygonien piirtämistä kartalle sekä piirrettyjen polygonien muokkausta.

Työ toteutettiin JavaScript-ohjelmointikielellä ja Bing Mapsin AJAX Control versio 7:llä. Työn teko aloitettiin tutkimalla Bing Mapsin APIn ja Google Mapsin APIn eroja ja miettimällä, miten Google Mapsissa käytetyt ominaisuudet toteutettaisiin Bing Mapsissa. Ongelmien ratkeamisen myötä Bing Mapsin ominaisuuksia lisättiin alkuperäiseen sovellukseen.

Kaikki alkuperäisen Google Mapsin APIa käyttävän sovelluksen toiminnot saatiin toteutettua myös Bing Mapsin APIlla. Suurin osa toiminnoista toimi erittäin hyvin, mutta osassa toiminnoissa oli pieniä ongelmia. Ongelmat olivat kuitenkin suurimmaksi osaksi täysin visuaalisia virheitä, eivätkä ne estäneet sovelluksen käyttämistä.

Asiasanat: pituudenmittaus, karttapalvelut, verkkopalvelut, Google Maps, Bing Maps, JavaScript, golf

# **ALKULAUSE**

Haluan kiittää CaddieONia mahdollisuudesta mielenkiitoiseen opinnäytetyöhön. Lisäksi haluan kiittää koko yrityksen henkilökuntaa mukavasta ja kannustavasta työilmapiiristä.

Haluan kiittää myös opinnäytetyön ohjaajaa Pekka Alaluukasta ja tekstinohjaajaa lehtori Tuula Hopeavuorta.

Oulussa 27.5.2014

Antti Orava

# **SISÄLLYS**

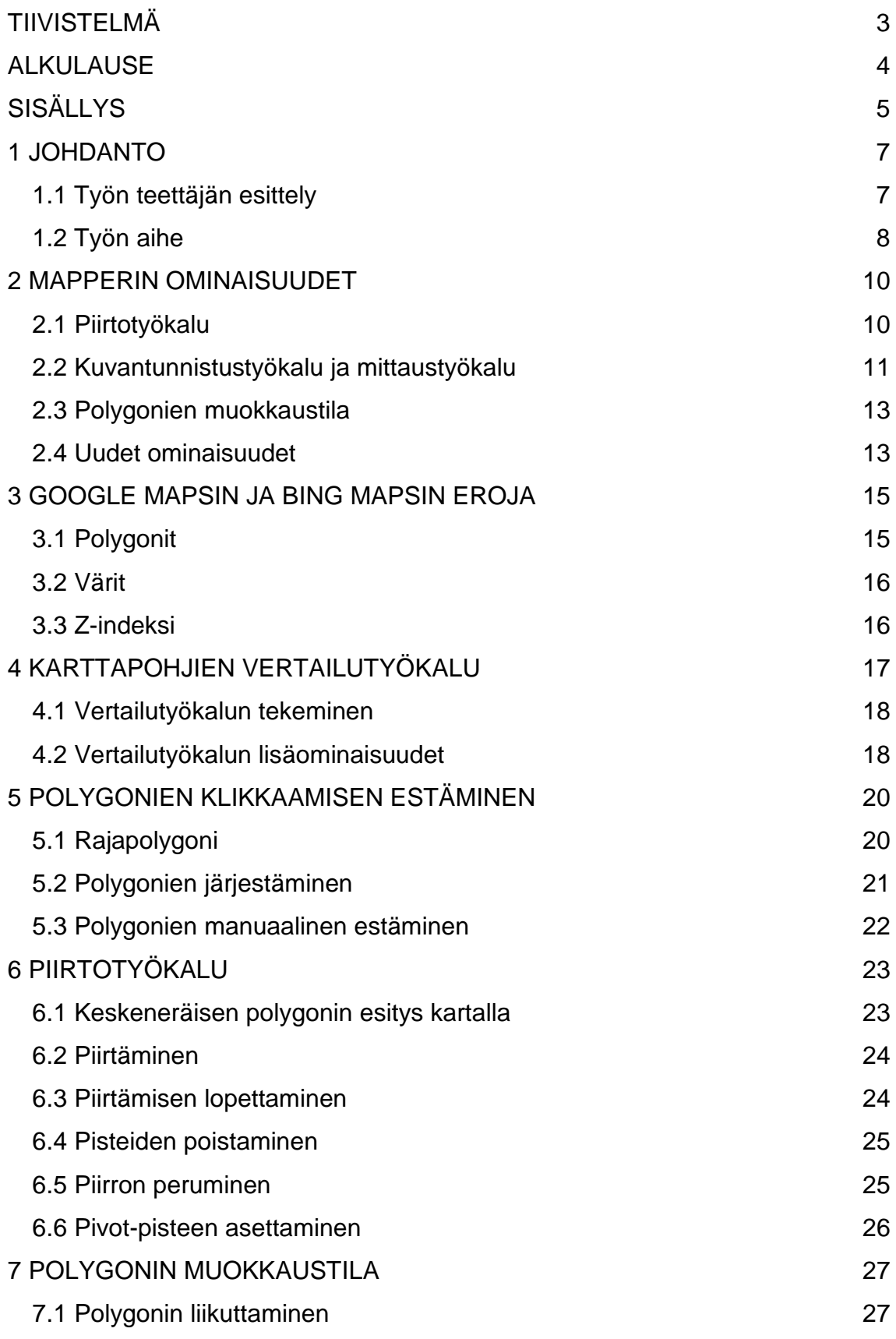

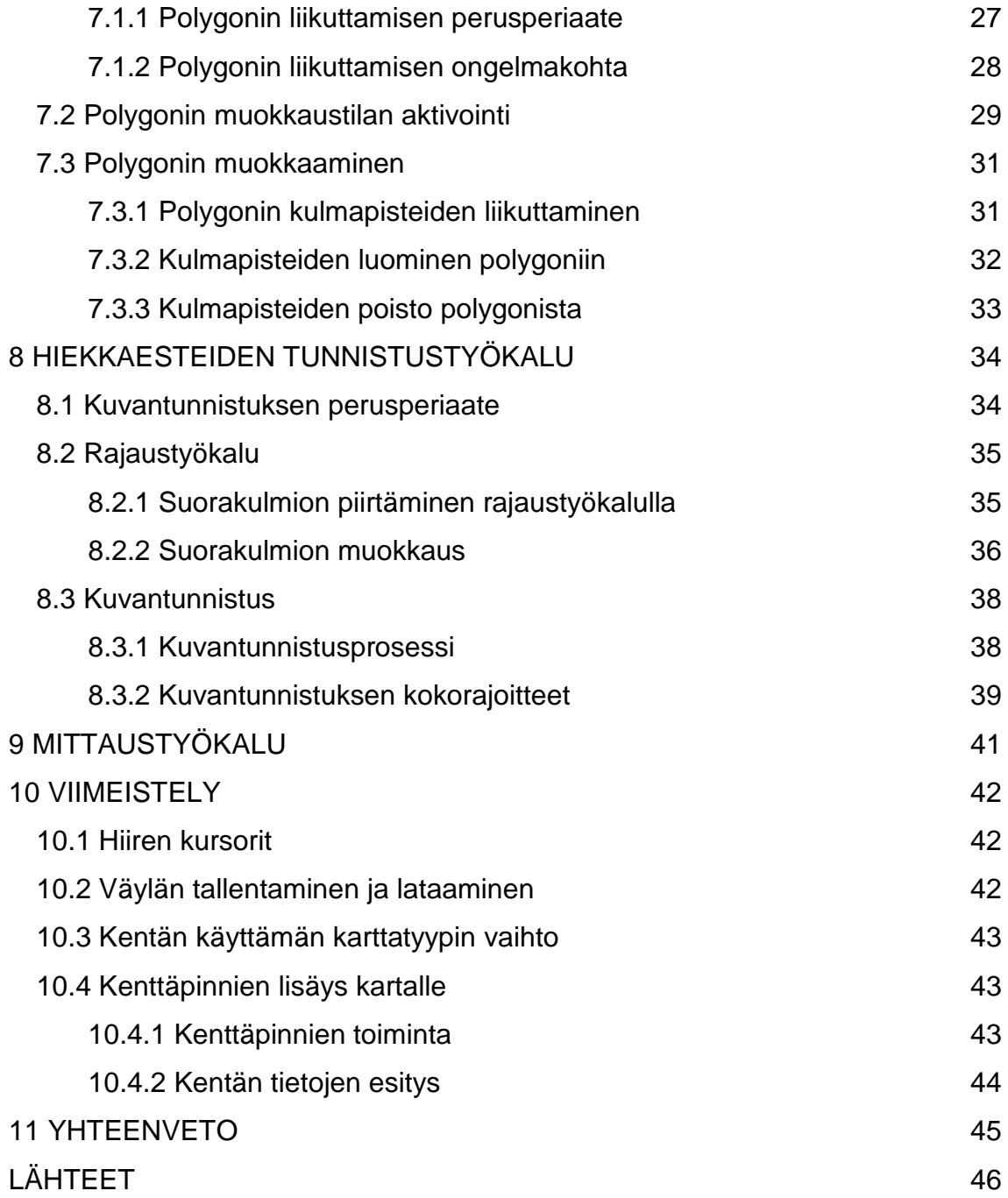

## **1 JOHDANTO**

### **1.1 Työn teettäjän esittely**

Tämä opinnäytetyö on tehty CaddieON Oy:lle. CaddieON on oululainen startupyritys, joka tähtää golfmarkkinoille. Yritys kehittää lyönnit tunnistavaa ranneketta ja järjestelmää sen ympärille. Järjestelmään kuuluu rannekkeen lisäksi älypuhelinsovellus, mailoihin liitettävät RFID-tunnisteet sekä pelaajaportaali. Älypuhelin on yhteydessä rannekkeeseen Bluetoothin välityksellä. Sovelluksen tehtävänä on kerätä tietoa pelaajan pelistä. Aina kun ranneke tunnistaa lyönnin, puhelin tallentaa muistiin lyönnin paikan koordinaatit ja käytetyn mailan. Mailan tallennus perustuu RFID-tunnisteisiin, jotka luetaan rannekkeella aina mailan vaihdon yhteydessä. Pelin jälkeen järjestelmän keräämät tiedot lähetetään tietokantaan, ja pelaaja voi tutkia niitä pelaajaportaalista.

CaddieONin järjestelmä tarvitsee tarkkaa tietoa pelattavasta kentästä. Tähän tietoon kuuluvat kentän yleistiedot sekä tiedot kentän jokaisesta väylästä. Väylästä tarvitaan kaikkien CaddieONin järjestelmän kannalta oleellisten objektien reunojen muodot. Oleellisiin objekteihin kuuluvat esimerkiksi hiekkaesteet ja viheriö. Näiden tietojen keräämiseen kehitettiin CaddieON Golf Course Mapper, jonka avulla voidaan piirtää kentän objektit satelliittikarttakuvan päälle. Työkalu tunnetaan lyhyesti nimellä Mapperi.

Mapperi on tarkoitettu käytettäväksi CaddieONin käyttäjille, jotka voivat piirtää esimerkiksi oman kotikenttänsä tai tietenkin minkä muun tahansa kentän, jolla haluavat pelata. Kun kenttä on piirretty, kaikki CaddieONin käyttäjät voivat käyttää piirrettyä kenttätietoa. Kuvassa 1 on nähtävissä Mapperilla piirretty väylä.

CaddieONin älypuhelinsovellus käyttää hyväksi Mapperilla piirrettyä kenttätietoa. Esimerkiksi pelaaja näkee puhelimestaan etäisyyden viheriölle. Etäisyys voidaan laskea puhelimen GPS-tiedon ja viheriön GPS-tiedon avulla. Pelaajalle voidaan myös näyttää lähettyvillä olevat vesi- ja hiekkaesteet. Puhelimeen tallennetaan kaikki lyönnit paikka- ja mailatietoineen, joten pelaajalle voidaan näyttää lyöntien pituudet. Lisäksi puhelimesta nähdään lyöntialusta, joka voidaan laskea Mapperilla piirretyn tiedon ja lyönnin GPS-tiedon perusteella.

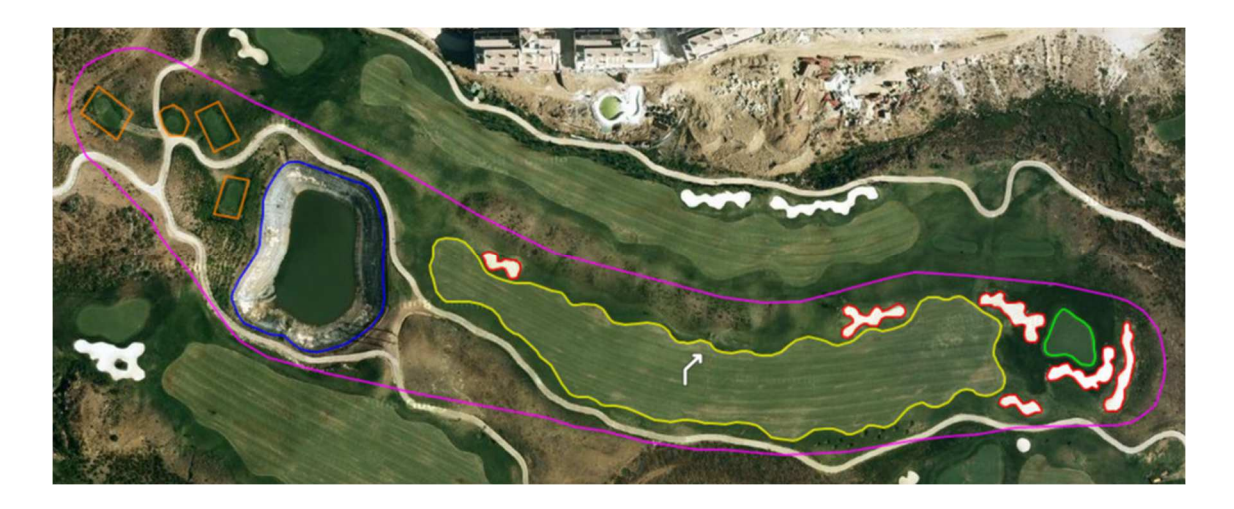

KUVA 1. Galanova golfkerhon väylä 10 piirrettynä CaddieON Gold Course **Mapperilla** 

### **1.2 Työn aihe**

Mapperi on verkkoselaimessa ajettava ohjelma, joka on ohjelmoitu JavaScriptillä. Tein itse Mapperin toteutuksen, käyttöliittymää ja palvelinta lukuun ottamatta, harjoitteluprojekteissa 1–3 sekä kesäharjoittelussa.

Mapperi käyttää Google Mapsin karttoja pohjana. Saatavilla olevien satelliittikuvien laatu vaihtelee todella paljon. Huonolaatuiset kuvat hankaloittavat sekä hidastavat kenttien piirtämistä. On myös mahdollista, että piirtäminen on mahdotonta sääolosuhteiden takia. Kentän päällä voi olla pilvi tai kuva saattaa olla talvella otettu. Piirrettävä kenttä voi myös olla kahden satelliittikuvan liitoskohdassa, mikä saattaa aiheuttaa ongelmia.

Satelliittikuvien laadun lisäksi myös kuvien ikä voi koitua ongelmaksi. Vanhoissa kuvissa ei välttämättä näy kentälle mahdollisesti tehtyä remonttia. Esimerkiksi hiekkaesteiden paikka tai muoto voi olla muuttunut. On myös mahdollista, että väylien sommitteluun on tehty muutoksia.

Ratkaisuna tähän ongelmaan keksittiin Bing Mapsin karttapohjien käyttö. Uutena ongelmana tässä on se, että Mapperi tehtiin alun perin vain Google Mapsia tukevaksi. Tämän ongelman ratkaisu päätyi tämän opinnäytetyön aiheeksi.

Tavoitteena on siis kehitystyö CaddieON Golf Course Mapper -ohjelmaan, jonka tuloksena voitaisiin käyttää Google Mapsin karttojen lisäksi myös Bing Mapsin karttoja.

# **2 MAPPERIN OMINAISUUDET**

Tässä luvussa käydään läpi ne Mapperin ominaisuudet, jotka piti toteuttaa Bing Mapsin APIlla. Käytännössä tämä tarkoittaa kaikkia piirto-ominaisuuksia. Lisäksi tässä luvussa kerrotaan Bing Mapsin lisäyksen myötä tehdyistä muista ominaisuuksista.

Johdannossa mainittiin, että Mapperilla rajataan eri objekteja väyliltä. Rajattavia objekteja ovat hiekka- ja vesiesteet, väylä, viheriö, tiiauspaikat sekä väylän reuna. Nämä objektit tallennetaan polygonina. Polygonien lisäksi kartalle merkitään mahdolliset pivot-pisteet eli pisteet, joissa väylän pelisuunta muuttuu voimakkaasti. Pivot-piste tallennetaan pistemäisenä tietona.

Polygonien piirtäminen suoritetaan klikkailemalla kulmapisteitä kartalle yksi kerrallaan. Hiekkaesteitä varten Mapperiin on rakennettu kuvantunnistustoiminto, joka pyrkii rajaamaan osoitetun hiekkaesteen automaattisesti. Pivot-piste asetetaan yksinkertaisesti klikkaamalla karttaa haluttuun kohtaan.

Mapperissa on myös työkalu etäisyyden mittaamiseen. Mittatyökalulla piirretään kartalle viiva, ja työkalu ilmoittaa viivan pituuden metreinä tai jaardeina.

## **2.1 Piirtotyökalu**

Piirtotyökalua käytetään polygonien piirtämiseen kartalle. Piirtäminen aloitetaan valitsemalla oikea piirtotyökalu rajattavan objektin tyypin mukaan ja klikkaamalla kartalta ensimmäisen polygonin pisteen paikkaa. Tämän jälkeen pisteitä lisätään klikkailemalla karttaa. Piirto lopetetaan klikkaamalla pientä ympyrää ensimmäisen pisteen ympärillä. Piirron aikana edellisen piirretyn pisteen voi poistaa hiiren oikealla painikkeella. Kuvassa 2 on havainnollistettu piirtotyökalun käyttöä.

Piirrettävän viivan väriä voi vaihtaa pikanäppäimellä. Tämä toiminto tehtiin, jotta viiva saataisiin erottumaan karttapohjasta mahdollisimman hyvin kaikissa tilanteissa.

Polygonien lisäksi kartalle voidaan piirtää pivot-pisteitä kuvaamaan pelisuunnan muutosta väylällä. Koska pivot-piste on pistemäinen tieto, sen piirtäminen tapahtuu täysin samalla tavalla kuin polygonin ensimmäisen pisteen piirto. Ensin valitaan pivot-pistetyökalu, ja sitten klikataan karttaa siitä kohdasta, johon pivotpiste halutaan.

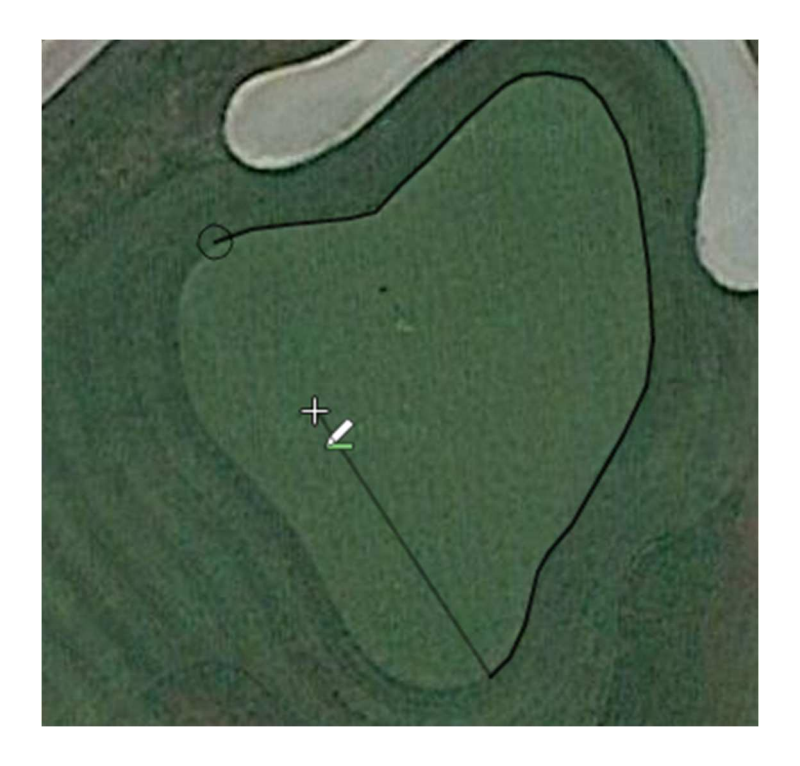

KUVA 2. Viheriön piirtämistä piirtotyökalulla

### **2.2 Kuvantunnistustyökalu ja mittaustyökalu**

Kuvantunnistustyökalun käyttö, eli automaattinen hiekkaesteiden piirto, tapahtuu rajaamalla tunnistettava hiekkaeste suorakulmiolla. Kun este on rajattu, suorakulmiota klikataan kahdesti, ja työkalu yrittää piirtää hiekkaesteen. Virheiden minimoimiseksi käyttäjälle annetaan kuusi tulosta, joista hän voi valita parhaan. Esimerkki tuloksista on nähtävissä kuvassa 3.

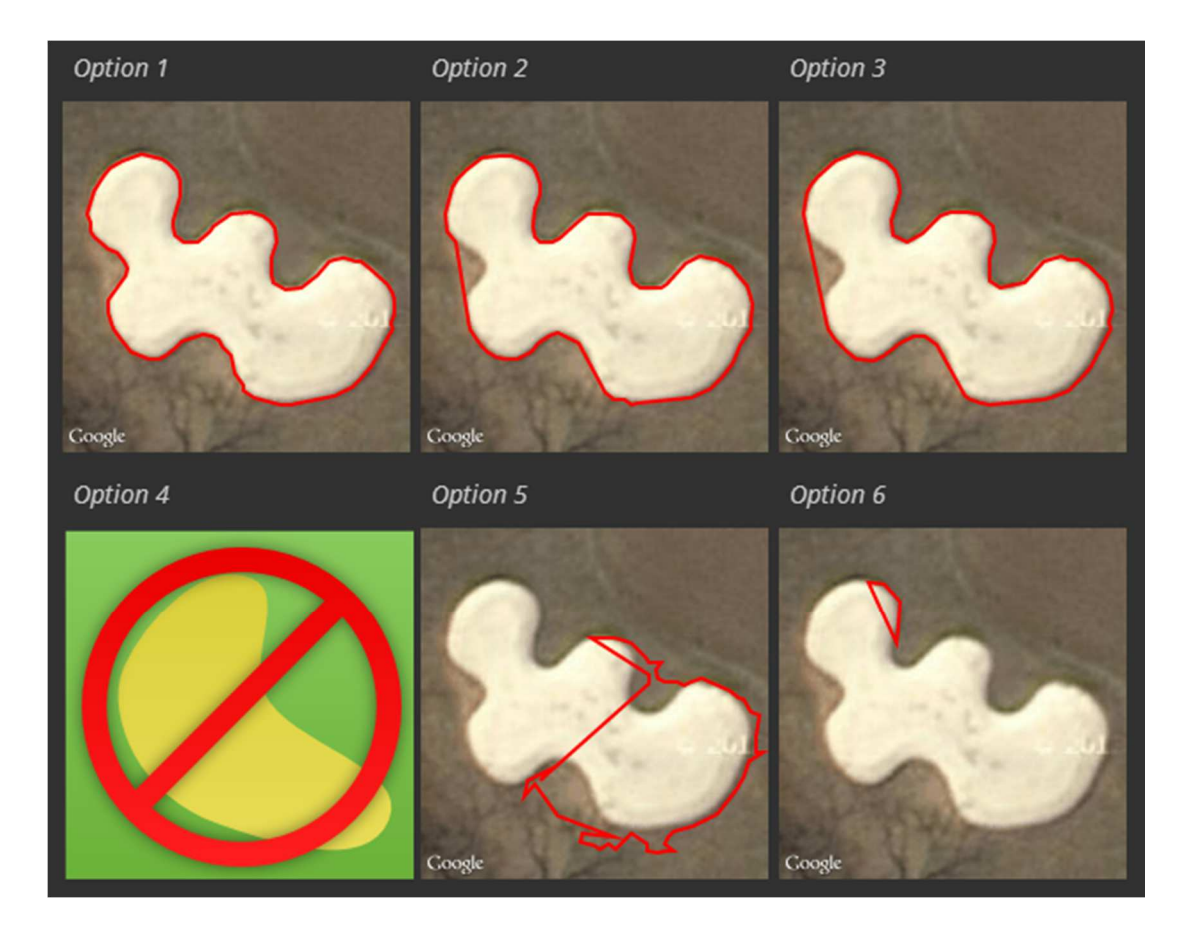

KUVA 3. Kuvantunnistustyökalun antamat tulokset tunnistettavasta hiekkaesteestä

Mittaustyökalu mittaa kahden pisteen välimatkan. Käytännössä tämä työkalu toimii niin, että käyttäjä piirtää viivan kartalle ja hänelle kerrotaan viivan pituus. Kuvassa 4 mittaustyökalua on käytetty hiekkaesteen pituuden mittaamiseen.

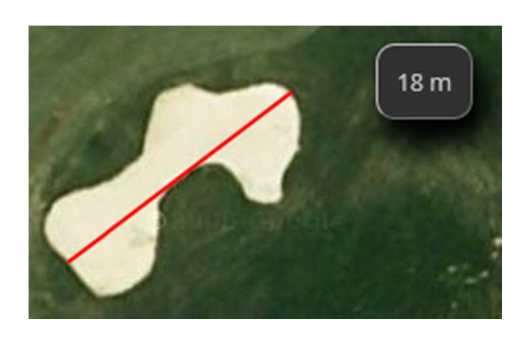

KUVA 4. Mittaustyökalu

### **2.3 Polygonien muokkaustila**

Koska piirtäessä voi sattua virheitä ja kuvantunnistustyökalu ei välttämättä tuota täydellistä jälkeä, täytyy valmiita polygoneja pystyä muokkaamaan. Kuvassa 5 on yksikertainen esimerkki muokkaustilasta. Mapperissa voi olla muokattavana vain yksi polygoni kerrallaan.

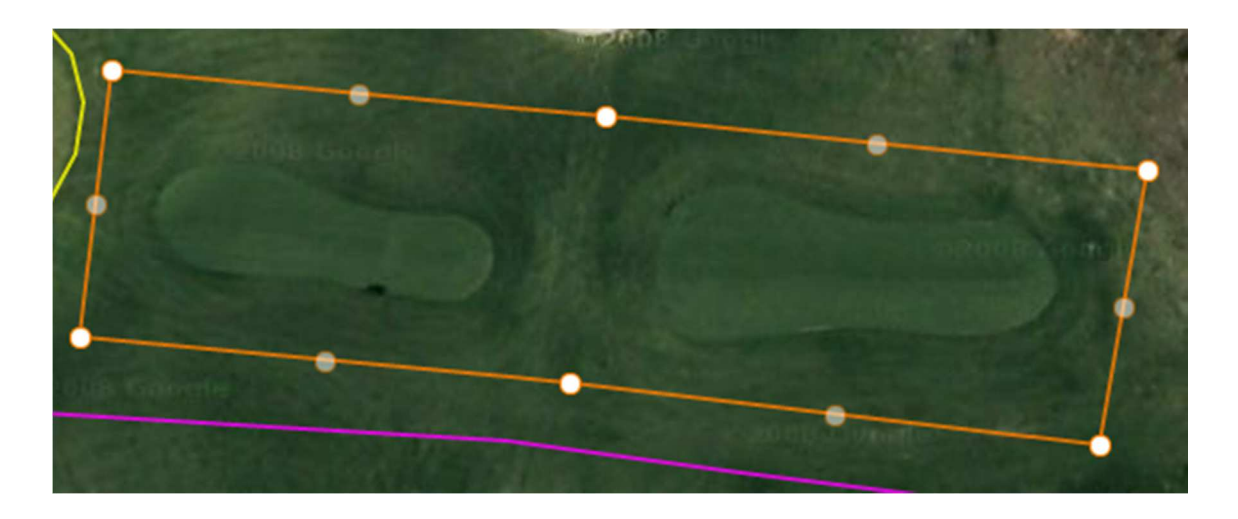

KUVA 5. Tiiauspaikka muokkaustilassa

Muokkaustila aktivoidaan klikkaamalla polygonia. Muokattavan polygonin kulmapisteet tulevat näkyviin ja niitä voi liikuttaa hiirellä vetämällä. Pisteitä voi myös poistaa hiiren oikealla painikkeella klikkaamalla. Kaikkien pisteiden välissä on osittain läpinäkyviä pisteitä, jotka eivät oikeasti kuulu polygoniin. Näitä pisteitä vetämällä voidaan luoda uusia pisteitä. Polygonia itseään voi liikuttaa hiirellä vetämällä.

### **2.4 Uudet ominaisuudet**

Bingin karttojen myötä käytettävien karttapohjien lukumäärä nousi kahteen. Tämä tarkoittaa sitä, että kenttää luodessa käyttäjän tulee päättää, kumpaa karttapohjaa hän haluaa käyttää. Tämän päätöksen tekemisen helpottamiseksi luotiin karttapohjien vertailunäkymä, jossa Bingin ja Googlen karttojen satelliittikuvia voidaan tarkastella vierekkäin.

Lisäksi jouduttiin kehittämään järjestelmä, jonka avulla Mapperin käyttämää karttapohjaa voidaan vaihtaa, jos siirrytään kentältä toiselle. Tässä täytyi ottaa huomioon vanhan kartan nollaaminen ja uuden kartan alustus käyttövalmiiksi.

# **3 GOOGLE MAPSIN JA BING MAPSIN EROJA**

Alkuperäinen versio Mapperista toteutettiin Google Maps JavaScript API v3:lla. Bingistä käytössä oli Bing Maps AJAX Control, Versio 7. Työn alussa oli tärkeää tutkia ja vertailla näiden APIen eroja. Pääpiirteittäin Google Mapsin API on paljon monipuolisempi, mutta myös Bing Mapsin APIssa on käteviä ominaisuuksia, joilla voitiin jäljitellä Google Mapsin APIa.

Bing Mapsin karttaobjekteja kutsutaan entiteeteiksi ja Google Mapsin karttaobjekteja kutsutaan sanalla overlay. Tässä dokumentissa kutsutaan molempia objekteiksi.

## **3.1 Polygonit**

Polygonien ominaisuudet ovat todella tärkeitä Mapperissa. Valitettavasti Bing Mapsin polygoneista puuttuu Google Mapsissa käytettyjä ominaisuuksia (1).

Ensimmäinen näistä ominaisuuksista on asetus, jolla polygonista tehdään sellainen, että se sivuuttaa klikkaukset. Tämä on tärkeä ominaisuus, koska esimerkiksi polygonin piirron aikana karttaa ei voida klikata, jos vanhoja polygoneja on tiellä.

Toinen puuttuva ominaisuus Bingin polygoneissa on muokkaustila. Polygoneja ei pysty helposti muokkaamaan niiden piirron jälkeen. Tämä pätee sekä kulmapisteiden muokkaamiseen että koko polygonin liikuttamiseen.

Positiivinen asia Bingin polygoneissa on se, että niille voidaan antaa uudet koordinaatit. Google Mapsin polygoneilla tämä ei ole mahdollista. Ainoa tapa liikuttaa polygonia Googlen Mapsissa on se, että käyttäjä liikuttaa sitä. Tämä ei kuitenkaan ole ongelma, koska ainoastaan käyttäjä liikuttaa polygoneja Mapperissa.

Pieni, mutta tärkeä asia Bingin polygoneissa on se, että ne pitää sulkea itse. Tämä tarkoittaa sitä, että ensimmäisen ja viimeisen pisteet koordinaattien täytyy olla samat, jotta polygoni piirtyisi oikein kartalle. Google Mapsin polygonit sulkeutuivat itse.

## **3.2 Värit**

Objektien värien määritys poikkeaa hieman Googlen ja Bingin välillä. Bingin kartoissa käytetään Color-luokkaa, jossa väriarvot annetaan argb-muodossa (2). Tämä tarkoittaa sitä, että objektin läpinäkyvyys riippuu annetusta väriarvosta.

Googlen kartoissa värit annetaan suoraan heksadesimaalilukuna ilman läpinäkyvyysarvoa (3). Objektien läpinäkyvyydelle on oma arvo. Googlen karttaobjekteille voi antaa värin myös suoraa sanana (esimerkiksi "red").

### **3.3 Z-indeksi**

Z-indeksi on luku, joka kuvaa objektien järjestystä kartalla. Polygoni, jolla on suurin z-indeksi, on päällimäisenä. Jos käyttäjä klikkaa karttaa kohdasta, jossa klikkaus osuu monen eri polygonin alueelle, klikkauksen ottaa vastaan polygoni, jolla on suurin z-indeksi.

Bing Mapsin objekteilla ei ole z-indeksiä, mutta Google Mapsin objekteilla on. Bing Mapsissa on kuitenkin entiteettikokoelmia, joille voidaan asettaa z-indeksi. Entiteettikokoelmiin voidaan sijoittaa objekteja. Entiteettikokoelman sisäinen järjestys vastaa sitä järjestystä, jossa objektit ovat lisätty kartalle. Bing Mapsin karttaoliolla on oma entiteettikokoelma, mutta entiteettikokoelmia voidaan luoda enemmänkin.

# **4 KARTTAPOHJIEN VERTAILUTYÖKALU**

Lisätessään uutta kenttää tietokantaan käyttäjä täyttää lomakkeen, jossa kysytään yleistiedot kentästä. Tähän yleistietoon kuuluu tieto käytettävästä karttapohjasta. Jotta karttapohjan valinta olisi helppoa, kehitettiin näkymä, jossa käyttäjä voi vertailla karttoja vierekkäin. Tähän näkymään pääsee heti, kun käyttäjä on täyttänyt kaupungin ja katuosoitteen kentän tietoihin. Osoitetietojen perusteella vertailuun käytettävät kartat voidaan kohdistaa valmiiksi oikeaan kohtaan.

Näkymässä Googlen kartta on vasemmalla ja Bingin kartta oikealla puolella (kuva 6). Jos käyttäjä liikuttaa jompaakumpaa karttaa, myös toinen kartta liikkuu samaan paikkaan. Liikkumisen lisäksi kartat reagoivat myös zoomitason vaihtoon. Kun käyttäjä on saanut vertailun tehtyä, hän valitsee mieleisensä karttapohjan käyttöönsä.

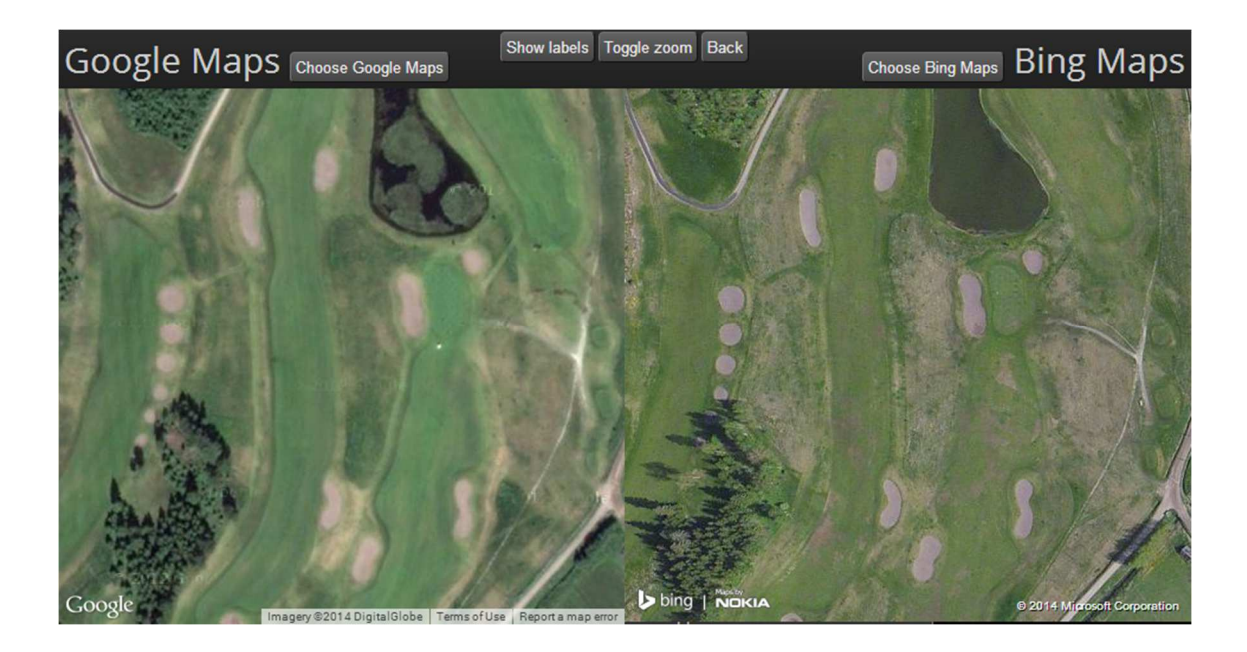

KUVA 6. Karttapohjien vertailutyökalulla nähdään helposti satelliittikuvien laatuero

### **4.1 Vertailutyökalun tekeminen**

Vertailutyökalu on yksinkertainen koko ikkunan kokoiseksi avautuva HTML:n div-elementti. Sivun ylälaitaan aukeaa kapea työkalupalkki ja loput tilasta jää karttojen käyttöön.

Jotta kartat liikkuisivat sitä mukaa, kun toista karttaa liikutetaan, on molempien karttojen tapahtumia tarkkailtava. Aina kun esimerkiksi Google Mapsin tapahtuman tarkkailija havaitsee kartan siirtymisen, Bing Mapsin kartan koordinaatit päivitetään vastaamaan Google Mapsin koordinaatteja. Tässä kuitenkin syntyy ongelma, sillä Bing Mapsin tapahtuman tarkkailijat reagoivat sen uusiin koordinaatteihin ja sitten yrittävät puolestaan päivittää omia koordinaatteja Google Mapsiin. Tämä taas laukaisee uuden tapahtuman Google Mapsissa. Tämän kierteen takia karttojen liikuttelu samassa tahdissa on vaikeaa.

Tähän ongelmaan keksittiin kuitenkin yksinkertainen ratkaisu. Käyttäjän liikuttama kartta lukitaan, ja tapahtuman käsittelijöihin laitetaan if-lauseet, jotka antavat koodin liikuttaa vain sitä karttaa, jota ei ole lukittu. Tällöin ongelmallista kierrettä ei pääse syntymään. Molemmissa kartoissa on liukumisominaisuus, joka aiheuttaa sen, että kartat saattavat liikkua hetken vielä senkin jälkeen, kun käyttäjä lopettaa kartan liikuttamisen. Tämän vuoksi käyttäjän liikuttaman kartan lukitus säilytetään vielä hetken sen jälkeen, kun käyttäjä lopettaa kartan liikuttamisen. Lukitus ei saa olla liian pitkä, jotta toista karttaa voitaisiin liikuttaa mahdollisimman nopeasti ensimmäisen jälkeen. Lukituksen on kuitenkin oltava tarpeeksi pitkä, jotta karttojen liukuminen ei aiheuta ongelmia. Sopivaksi ajaksi valittiin 500 millisekuntia.

#### **4.2 Vertailutyökalun lisäominaisuudet**

Vertailun helpottamiseksi vertailutyökaluun on tehty kaksi lisäominaisuutta: zoomaustyökalu sekä mahdollisuus vaihtaa kartan merkinnät (kaupunkien nimet ym.) näkyville ja pois näkyvistä.

Zoomaustyökalu mahdollistaa kenttien tutkimisen pieniltä kartoilta tarkimmalla zoomitasolla samalla, kun isommat kartat näyttävät koko kentän kerrallaan.

18

Pienemmille kartoille tulee näkyviin se kohta, jonka päällä hiiren kursori on jommallakummalla isommalla kartalla.

Zoomitasoksi pienemmille kartoille valitaan suurin mahdollinen Google Mapsin kyseisellä kohdalla mahdollistama taso. Maksimiarvo on kuitenkin 20, koska yli tämän oleva zoomitaso olisi epäkäytännöllinen vertailutarkoituksessa. Bing Maps ei aseta rajaa zoomitasoon ennen tasoa 20, koska Bing Maps isontaa kuvaa zoomattaessa, vaikka sillä ei olisikaan tarkempia kuvia. Google Maps ei toimi näin, vaan se ei anna kuvia ollenkaan, jos niitä ei oli tarjolla.

Maksimiarvo Google Mapsin zoomitasolle saadaan Google Mapsin Maximum Zoom Imaginary -palvelusta (4). Palvelu on asynkroninen, koska se hakee tietoja ulkoiselta palvelimelta. Korkeimman mahdollisen zoomitason palauttava palvelu tarvitsee syötteekseen koordinaatit paikasta, jonka zoomitaso halutaan tietää.

Koska käyttäjä voi joutua tekemään isoja siirtymiä etsiessään kenttää, on zoomitasoa haettava useammin kuin kerran vertailun alussa. Optimaaliseksi ratkaisuksi päätettiin zoomitason haku 2500 millisekunnin välein ja sen päivittäminen pieniin karttoihin.

Kartan merkintöjen vaihtelu lisättiin helpottamaan tilannetta, jossa oikeaa kenttää ei löydetä annettujen osoitetietojen perusteella. Merkintöjen vaihtelu Bingin kartalla tapahtui vaihtamalla karttan asetusolion labelOverlay-ominaisuutta "visiblen" ja "hiddenin" välillä (5). Googlen karttaoliolla ei ollut vastaavaa ominaisuutta, mutta sama vaikutus saadaan luotua vaihtamalla karttatyyppiä satelliittikartan ja hybridikartan välillä (6).

# **5 POLYGONIEN KLIKKAAMISEN ESTÄMINEN**

Piirtotyökalujen ja muidenkin karttatyökalujen toiminta perustuu kartan klikkailuun. Kartan klikkaamisen käsittely on helppoa, mutta ongelma Mapperissa on jo kartalle piirretyt polygonit. Olemassa olevilla polygoneilla on klikkauksen tarkkailijat, jotka aktivoituvat, jos polygonien päälle yritetään piirtää. Google Mapsin polygoneilla on clickable-ominaisuus, joka voidaan asettaa pois päältä kaikilta polygoneilta piirron ajaksi. Bing Mapsin polygoneilla ei ole vastaavaa ominaisuutta, joten vastaava toiminnollisuus täytyi rakentaa Bing Mapsin polygoneille käyttämällä hyväksi pieniä kikkoja Bing Mapsin muiden ominaisuuksien kanssa.

### **5.1 Rajapolygoni**

Polygonien klikkaamisen estämiseksi tehtiin rajapolygoni. Rajapolygoniksi nimetty polygoni on näkymätön polygoni, joka on suorakulmion muotoinen. Tämän polygonin kulmat ovat sijoitettu kartta-alueen kulmiin, ja rajapolygonin sijaintia sekä kokoa päivitetään koko ajan, kun kartan sijainti tai zoomitaso muuttuu. Toisin sanoen rajapolygoni peittää kartasta käyttäjälle näkyvän alueen koko ajan. Rajapolygoni lisättiin uuteen entiteettikokoelmaan, jota kutsutaan rajapolygonin mukaan rajakokoelmaksi. Kuvassa 7 on havainnollistettu polygonien järjestystä kartan päällä.

Koska rajapolygoni peittää kartan, käyttäjä ei voi klikata karttaa ollenkaan. Tämän takia rajapolygoniin kohdistuvia klikkauksia täytyy kohdella, niin kuin ne olisi klikattu kartalle. Huomattavaa on, että rajapolygoni ei estä kaikkia karttaan kohdistuvia tapahtumia. Esimerkiksi karttaa voi liikuttaa normaalisti hiirellä vetämällä.

20

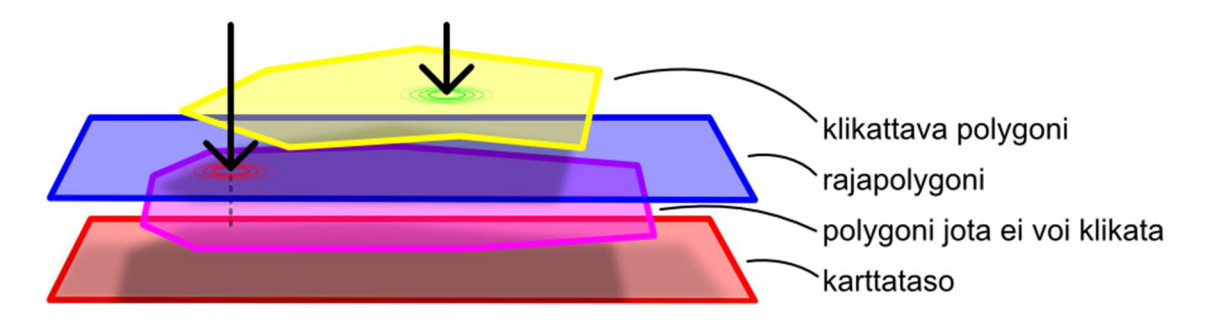

KUVA 7. Rajapolygoni estää sen alla olevien polygonien klikkaamisen, mutta rajapolygonin päälläolevia polygoneja voi klikata

### **5.2 Polygonien järjestäminen**

Olemassa olevat polygonit ovat normaalisti rajakokoelmassa. Silloin kun polygonin klikkaukset halutaan estää, se liikutetaan karttaolion omaan entiteettikokoelmaan, jolloin se on rajapolygonin alla. Tämä estää polygonia ottamasta klikkausta vastaan. Polygonit voidaan siirtää takaisin rajakokoelmaan, kun polygonin halutaan taas pystyvän vastaanottaa klikkauksia.

Rajakokoelman polygoneilla on myös sisäinen järjestys. Mapperin käytön kannalta on oleellista, että kartalla olevat objektit ovat loogisessa järjestyksessä. Esimerkiksi jos väylän reunaa osoittava polygoni olisi päällimmäisenä, se pysäyttäisi kaikki klikkaukset muille polygoneille, koska muut polygonit jäisivät sen alle. Polygoneille on päätetty järjestys, jossa reunaobjekti on alimpana. Reunan päälle tulevat väyläobjektit ja niiden päälle viheriöobjekti. Päällimmäiseksi tulevat loput objektit eli hiekka- ja vesiesteet ja tiiauspaikat. Nämä objektit eivät tyypillisesti ole limittäin, joten niiden keskinäisellä järjestyksellä ei oli väliä.

Koska Bing Mapsin objekteilla ei ole z-indeksiä, täytyy polygonit järjestää muulla menetelmällä. Joka kerta kun rajakokoelmaan lisätään polygoni, kaikki rajakokoelman polygonit otetaan kokoelmalta pois ja laitetaan ne sinne takaisin tietyssä järjestyksessä. Ne polygonit, jotka laitetaan takaisin ensimmäisenä, jäävät alimmaksi.

### **5.3 Polygonien manuaalinen estäminen**

Polygonit voidaan asettaa estotilaan manuaalisesti, jolloin käyttäjä ei voi tehdä polygoneille mitään, lukuun ottamatta estotilan poistamista. Tämä on otettava huomioon silloin, kun kaikkien polygonien klikkaukset estetään yhdellä kerralla esimerkiksi piirron ajaksi. Kun klikkaukset palautetaan, on muistettava, mitkä polygonit olivat manuaalisesti asetettu estotilaan, jotta estettyihin polygoneihin ei palautettaisi klikkauksia.

# **6 PIIRTOTYÖKALU**

Piirtotyökalulla piirretään polygoneja kartalle. Piirrettäviä objektityyppejä on monta, mutta työkalun toiminta ei vaihtele eri objektityyppien välillä. Piirtäminen tapahtuu kulmapiste kerrallaan karttaa klikkailemalla. Piirtäminen loppuu käyttäjän klikatessa ensimmäisen pisteen ympärillä olevaa ympyrää. Edellisen pisteen voi kumota hiiren oikealla painikkeella.

Piirtotyökalun toteutus Bing Mapsiin vastasi erittäin paljon piirtotyökalun toteutusta Google Mapsiin. Bing Mapsin API ei asettanut erikoisia rajoitteita piirtämisen toteutukselle, mutta pieniä asioita täytyi kuitenkin ottaa huomioon piirtoominaisuuden toteutuksessa.

### **6.1 Keskeneräisen polygonin esitys kartalla**

Piirtovaiheessa oleva polygoni näytetään kartalla kahtena apuviivana: murtoviivana sekä yhtenä normaalina viivana. Murtoviiva kuvastaa jo piirrettyä osaa tulevasta polygonista, kun taas normaali viiva kuvastaa seuraavaa piirrettävää osaa polygonista. Nämä viivat ovat luotu Bing Maps APIn Polyline-luokalla.

Piirrossa olevan polygonin ensimmäisen pisteen ympärille piirretään ympyrä. Google Mapsin toteutuksessa käytettiin Google Maps APIn Circle-luokkaa, jolla ympyräelementti piirrettiin. Bing Mapsin APIssa ei ole vastaavaa luokkaa, joten ympyrän piirrossa käytettiin toista ratkaisumallia. Kartalle asetettiin pistemäistä kohtaa kuvastava pinni. Pinni luotiin käyttäen Bing Maps APIn Pushpin-luokkaa. Pinnin luonnin jälkeen sille annettiin ympyrää esittävä kuva ikoniksi. Piirtotilanne on nähtävissä kuvassa 2.

Pushpin-luokan käyttö todettiin ympyräelementtiä käytännöllisemmäksi, koska pinnin ikoni on näytöllä aina samankokoinen. Google Mapsin ympyräelementillä on metreinä määrätty säde, joka tarkoittaa sitä, että ympyrän koko näytöllä muuttuu aina zoomitason vaihtuessa, ellei sen sädettä muuteta.

### **6.2 Piirtäminen**

Piirtäminen aloitetaan valitsemalla jokin kuudesta polygonityypistä. Valinnan yhteydessä kaikki kartalla olevat polygonit siirretään rajakokoelmasta karttaolion entiteettikokoelmaan, jotta niitä ei voitaisi klikata kesken piirron.

Kun karttaa klikataan seuraavan kerran, piirron apuviivat ja lopetusympyrä lisätään kartalle. Aina kun kartalle klikataan uusi piste, murtoviiva päivitetään kuvastamaan uutta tilannetta. Käytännössä kulmapisteiden koordinaatteja säilötään taulukossa, ja jokaisen klikkauksen yhteydessä klikkauksen koordinaatit lisätään taulukkoon ja taulukon sisältö päivitetään murtoviivaan.

Seuraavaa polygonin osaa kuvastavan viivan ensimmäinen koordinaatti on aina murtoviivan viimeinen piste. Toisen pisteen koordinaateiksi päivitetään hiiren kursorin koordinaatteja aina, kun kursoria liikutetaan kartalla.

### **6.3 Piirtämisen lopettaminen**

Piirtäminen lopetetaan klikkaamalla ensimmäisen pisteen ympärillä olevaa ympyrää. Ympyrän klikkaaminen viimeistelee piirron luomalla uuden piirrettyjä koordinaatteja vastaavan polygonin. Polygonille asetetaan alkuarvot, joista suurin osa, kuten viivan paksuus, ovat aina samoja polygonia luotaessa. Kaikki alkuarvot eivät kuitenkaan ole aina samoja. Näihin alkuarvoihin kuuluu polygonin id-luku, polygonin tyyppi ja polygonin viivan väri.

Polygonin id-luku on järjestysluku, jossa se on piirretty. Polygonin tyyppi määräytyy sen perusteella, millaista polygonia alettiin piirtämään. Tyypin vaihtaminen on tietenkin mahdollista myös piirron jälkeen. Polygonin viivan väri riippuu polygonin tyypistä.

Polygonin väri uudelle polygonille saadaan heksadesimaalimuodossa (esimerkiksi "#FF0000"). Bing Mapsin polygonin väri on kuitenkin asetettava Colorluokan käyttämässä argb-muodossa. Jotta heksadesimaalimuodossa saatava väri voidaan asettaa polygoniin, sen sisältöä pitää muuttaa desimaalimuotoon. Tähän käytetään JavaScriptin parseInt-funktiota sekä substring-funktiota (7). Substring-funktiolla leikataan värin heksadesimaali-merkkijonosta halutut 2

merkkiä ja parseInt-funktiolla suoritetaan muutos heksadesimaaliluvusta desimaaliluvuksi. Kuvassa 8 on nähtävissä esimerkki muunnoksista.

```
var polygon = new Microsoft. Maps. Polygon (drawLineLocations, {
    fillColor: new Microsoft.Maps.Color(0, 0, 0, 0),
    strokeColor: new Microsoft.Maps.Color(204,
        parseInt(mapMode.overlayColor.substring(1,3), 16),
        parseInt(mapMode.overlayColor.substring(3,5), 16),
        parseInt(mapMode.overlayColor.substring(5,7), 16)),
       strokeThickness: 2
\mathcal{H}
```
KUVA 8. Polygonin luominen Bing Mapsin APIlla

Color-luokan muodostimen ensimmäinen vastaanotettava muuttuja on värin alpha-arvo eli läpinäkyvyysarvo. Alpha-arvoksi asetetaan 204, joka vastaa 80 %:a maksimista eli 255:stä.

Polygonin koordinaattipisteiden käsittelyssä täytyy ottaa huomioon se, että Bing Mapsin polygonit eivät piirry oikein kartalle, jos niitä ei suljeta. Toisin sanoen Bing Mapsin polygoneille täytyy lisätä viimeinen koordinaattipiste, joka vastaa polygonin ensimmäistä koordinaattipistettä.

### **6.4 Pisteiden poistaminen**

Piirron ollessa meneillään viimeisen piirretyn pisteen voi poistaa hiiren oikealla painikkeella tai näppäimistön delete-näppäimellä. Poisto tapahtuu postamalla koordinaattitaulukon viimeinen piste ja päivittämällä taulukon sisältö murtoviivaan.

#### **6.5 Piirron peruminen**

Piirron voi perua niin, että uutta polygonia ei luoda. Tämän voi tehdä kolmella eri tavalla. Yksinkertaisin tapa on Esc-näppäimen painaminen. Toinen vaihtoehto on painaa uudestaan jo valittuna olevaa piirtotyökalun nappia Mapperin käyttöliittymästä. Kolmas vaihtoehto on poistaa kaikki piirretyt pisteet. Viimeisenä

mainittu ei oli kovin käytännöllinen, jos polygonia on piirretty jo pitkään, mutta on luultavasti nopein tapa perua piirto, jos se on vasta aloitettu.

### **6.6 Pivot-pisteen asettaminen**

Pivot-pisteen asettaminen kartalle tapahtuu samalla periaatteella kuin polygonin piirtäminen. Pivot-piste on kuitenkin pistemäinen objekti, joten sen lisääminen on paljon yksikertaisempi toimenpide verrattuna polygonin piirtoon.

Käytännössä pivot-pisteen asetus tapahtuu valitsemalla kyseinen työkalu ja klikkaamalla karttaa. Myös pivot-pistettä asettaessa polygonit siirretään karttaolion entiteettikokoelmaan.

# **7 POLYGONIN MUOKKAUSTILA**

Muokkaustilassa muokataan valmiita kartalla olevia polygoneja. Muokkaustilan aktivoituessa polygonin kulmiin piirretään pienet ympyrät, joita liikuttamalla kulmia voidaan liikuttaa. Hiiren oikealla painikkeella voidaan poistaa kulmia. Vierekkäisten kulmien välille piirretään puoliksi läpinäkyviä ympyröitä, joita liikuttamalla voidaan luoda uusia kulmia. Kun polygoni on muokkaustilassa, voidaan koko polygonia liikuttaa hiirellä vetämällä.

Google Mapsin polygoneilla on editable-ominaisuus, jonka muuttaminen todeksi aktivoi muokkaustilan. Bingin Polygoneille täytyi tehdä vastaava ominaisuus itse. Google Mapsin polygonien editable-ominaisuus ei vaikuta siihen, voiko polygonia liikuttaa. Tätä varten Google Mapsin polygoneilla on myös draggableominaisuus, jonka asettaminen todeksi sallii käyttäjän liikuttaa polygonia. Tämäkin ominaisuus täytyi tehdä Bing Mapsin polygoneille itse.

### **7.1 Polygonin liikuttaminen**

Polygonin liikuttaminen on tärkeä ominaisuus, koska esimerkiksi kuvantunnistuksen yhteydessä polygoni voi asettua hieman väärään kohtaan. Myös käsin piirretty polygoni voi vaatia hienovaraista siirtämistä piirtämisen jälkeen. Virheet voivat johtua esimerkiksi kohteen epätarkoista reunoista tai auringon paisteen luomasta kirkkauden vaihtelusta.

#### **7.1.1 Polygonin liikuttamisen perusperiaate**

Bing Mapsin polygoneja ei normaalisti voi liikuttaa manuaalisesti. Polygonien liikuteltavuus voidaan kuitenkin luoda helposti. Pääperiaatteena liikuttamisessa on kartan liikuttamisen estäminen siksi aikaa, kun hiiren nappia pidetään pohjassa liikutettavan polygonin päällä, sekä polygonin liikuttaminen samassa suhteessa, kuin hiirtä liikutetaan kartalla (8).

Kuvassa 9 on koodi, jolla kartan liikuttaminen estetään. Koodin if-lohko toteutuu, jos käsiteltävä polygoni on muokkaustilassa. Lohkon sisällä asetetaan tapahtuman käsittelijä karttaolion tapahtumalla, joka laukeaa aina, kun hiirtä liikutetaan

kartan päällä. Callback-funktion event-muuttujan handled-ominaisuus asetetaan todeksi, jolloin tapahtuman normaali käyttäytyminen estetään. Tässä tapauksessa normaali käyttäytyminen tarkoittaisi kartan liikkumista.

```
if(polyqonArray[this.target["id"]]["editable"] == true) {
   disableMapDragging = Microsoft.Maps.Events.addHandler(bingmap, 'mousemove', function(event) {
      event.handed = true;H:\mathbf{r}
```
KUVA 9. Kartan liikuttamisen estäminen, jos käsiteltävä polygoni on muokkaustilassa

Kuvan 9 funktio ajetaan heti, kun hiiren nappi lasketaan alas polygonin kohdalla. Tapahtuman käsittelijä liitetään disableMapDragging-muuttujaan, jotta se voidaan poistaa heti, kun polygonin liikuttaminen on lopetettu, eli silloin, kun hiiren nappi vapautetaan.

## **7.1.2 Polygonin liikuttamisen ongelmakohta**

Polygonin liikuttaminen Bing Mapsissa siis vaatii kartan liikuttamisen tilapäistä estämistä. Tämä ei sinänsä ole ongelma, mutta jos kartan liikuttamisen estämistä ei pystytä poistamaan, jää kartta osittain jumiin. Kartan liikuttaminen on vielä mahdollista muilla keinoilla kuin hiirellä vetämällä, kuten näppäimistön nuolinäppäimillä. Silti käyttäjän kannalta on tärkeää, että hiirellä vetäminenkin säilytetään toimivana.

Kartan liikuttamisen eston poistaminen tapahtuu silloin, kun hiiren nappi vapautetaan kartan päällä. Jos hiiren nappi vapautetaan silloin, kun hiiren kursori ei oli kartan päällä, kartta jumittuu, koska kartan kuuntelija hiiren napin vapauttamiselle ei laukea. Ongelmaa korjattiin lisäämällä kartan liikuttamisen poisto koko html-dokumenttiin lukuun ottamatta kartan div-elementtiä.

Kuvassa 10 on havainnollistettu ongelmankorjausmetodia. Koodissa asetetaan koko dokumentille kuuntelija hiiren napin vapauttamiselle, jonka lauetessa tutkitaan, oliko hiiren kursori kartan ulkopuolella (event.target.id !== "map\_canvas"), ja oliko hiiren nappi painettu alas kartan päällä (mouseDown). Ehtojen toteutuessa varmistetaan, että kartan liikuttamisen estäminen on asetettu, ja sitten se poistetaan.

```
$(document).mouseup(function(event) {
    if(event.target.id !== "map canvas" && mouseDown) {
        if(typeo f\ diskhleMapDragging := "undefined") {
            Microsoft.Maps.Events.removeHandler(disableMapDragging);
        \mathbf{F}ł
H:
```
KUVA 10. Kartan liikuttamisen estämisen poistaminen kartan div-elementin ulkopuolella hiiren napin vapautuessa

Tämänkin jälkeen on vielä mahdollista, että kartta jumittuu. Kartan div-elementin sisällä on joitakin alueita, joiden päällä ollessa hiiri ei laukaise napin vapautuksen kuuntelijaa. Nämä alueet ovat Bingin kartan ohjausalue vasemmassa yläkulmassa ja Bingin logo vasemmassa alakulmassa. Näiden lisäksi hiiren napin vapautuksen kuuntelija ei joissakin verkkoselaimissa laukea silloin, kun hiiren nappi vapautetaan estetyn HTML-napin päällä. Näihin ongelmiin ei löytynyt ratkaisua opinnäytetyön teon aikana.

#### **7.2 Polygonin muokkaustilan aktivointi**

Polygonin muokkaustilan aktivointi tapahtuu yksikertaisesti polygonia klikkaamalla. Ainoastaan yksi polygoni voi olla muokkaustilassa kerrallaan, joten klikkaushetkellä mahdollisesti jo muokattavana oleva polygoni täytyy ottaa pois muokkaustilasta ennen uuden aktivoimista.

Muokkaustilan aktivoinnin yhteydessä polygonin kulmiin ja vierekkäisten kulmien keskipisteeseen asetetaan pinnit, jotka mahdollistavat polygonin muokkaamisen.

Google Mapsissa polygoneilla on sisäänrakennettu muokkaustoiminto, joka asettaa pinnit automaattisesti. Nämä pinnit kuuluvat polygoniin ja niiden väri kopioituu suoraan polygonin reunan väristä.

Bing Mapsiin tehdyssä muokkaustilassa pinnit toteutettiin Pushpin-luokalla. Nämä pinnit eivät varsinaisesti ole yhteydessä muokattavaan polygoniin, mutta niitä päivitetään sitä mukaa, kun polygoni muuttuu.

Ongelma tässä tapauksessa oli se, että Bing Mapsin pinnit eivät pystyneet reagoimaan itse polygonin reunan väriin. Tästä seurasi se, että jokaiselle polygonityypille jouduttiin tekemään omat kulmapisteikonit. Yhdelle polygonityypille tarvittiin neljä erilaista pinni-ikonia. Tarvittavat ikonit olivat oletusikoni ja puolittain läpinäkyvä ikoni sekä korostusikonit edellä mainituista ikoneista. Korostusikoneita käytetään silloin, kun hiiren kursori viedään pinnin päälle. Lisäksi tarvittiin täysin valkoiset ikonit koko polygonin korostamiseen. Korostetun polygonin reunat ja pinnit muuttuvat kokonaan valkoiseksi. Yhteensä ikoneja tarvittiin 26. Kuvassa 11 on kuvattuna kaikki mahdolliset ikonit.

Korostetut/läpinäkyvät ikonit OOOOOO Korostetut ikonit OOOOOO Läpinäkyvät ikonit OOOOOO Normaalit ikonit OOOOOOO

KUVA 11. Polygonin muokkaustilassa käytettävät pinni-ikonit

Jokaiselle pinnille annetaan id-numero ja lisätään se taulukkoon, jossa niitä säilytetään. Kulmapinneille ja välipinneille on olemassa omat taulukot. Kulmapinnien taulukoinnissa täytyy ottaa huomioon se, että koska Bing Mapsin polygonin ensimmäinen ja viimeinen piste ovat sama piste, sitä ei saa laittaa taulukkoon kahteen kertaan.

### **7.3 Polygonin muokkaaminen**

Polygonien muokkaamisella tarkoitetaan sen kulmapisteiden käsittelyä. Tähän kuuluu kulmien liikuttaminen, lisääminen ja poistaminen. Muokkaaminen suoritetaan pelkästään hiiren avulla. Kulmia liikutetaan hiirellä vetämällä ja poistetaan klikkaamalla niitä hiiren oikealla napilla. Uusia kulmia luodaan siirtämällä kulmien välissä olevia puoliksi läpinäkyviä pinnejä.

### **7.3.1 Polygonin kulmapisteiden liikuttaminen**

Kulmapisteiden liikuttaminen tapahtuu hiirellä vetämällä. Polygoneille jouduttiin tekemään monimutkainen luvun 7.2 kertoma järjestelmä, koska Bing Maps ei oletusarvoisesti tukenut polygonien manuaalista liikuttamista. Pinnejä voi kuitenkin liikuttaa kartalla helposti hiirellä vetämällä.

Pinnien lisäksi kartalle tarvitaan kahden janan pituinen referenssimurtoviiva, joka kuvastaa polygonin tulevaa muutosta kulmapisteen vetämisen jälkeen. Tämä murtoviiva on nähtävissä kuvassa 12, jossa tiiauspaikan polygonin vasenta yläkulmaa ollaan siirtämässä oikealle. Murtoviivan ensimmäisen ja viimeisen pisteen koordinaatit ovat liikuteltavan pisteen viereisten kulmien koordinaatit. Keskimmäisen pisteen koordinaatteja päivitetään hiiren kohdalle koko ajan, kun pinniä liikutetaan. Kun pinnin vetäminen aloitetaan, murtoviivalle asetetaan polygonin tyyppiä vastaava väri. Kun pinnin vetäminen lopetetaan, referenssimurtoviiva piilotetaan kartalta ja polygonin muoto päivitetään vastaamaan käyttäjän tekemää muutosta. Lisäksi pinnin vetämisen lopetuksen yhteydessä täytyy päivittää kulmien välissä olevat pinnit.

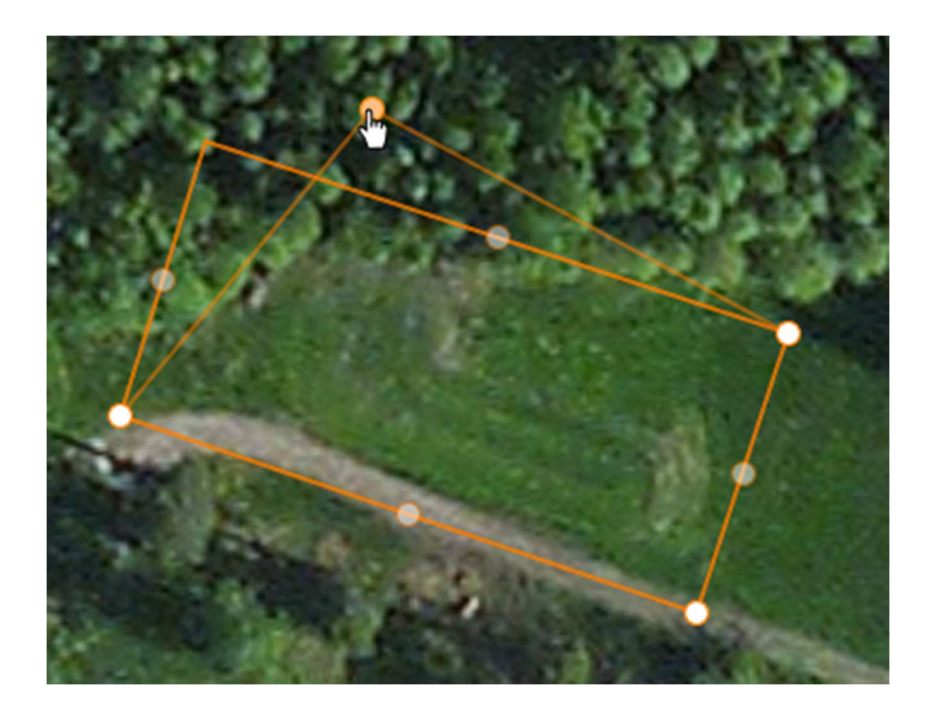

KUVA 12. Polygonin kulmaa liikutetaan hiirellä vetämällä

Koska referenssimurtoviivan päiden koordinaatit ovat polygonin kulmia vastaavat, ne voidaan hakea kulmapinnien taulukosta. Taulukosta tarvitaan kahden pinnin koordinaatit. Nämä eivät ole peräkkäin taulukossa, vaan niiden väliin jää yksi pinni, joka on liikuteltavana oleva pinni. Jos oletetaan vedettävän pinnin indeksin olevan i, niin taulukosta tarvitaan indeksejä i − 1 ja i + 1 vastaavien pinnien koordinaatit. Kun koordinaatteja haetaan polygonin viimeiselle tai ensimmäiselle pisteelle, täytyy varmistaa, että indeksit eivät mene yli taulukon indeksoinnin.

### **7.3.2 Kulmapisteiden luominen polygoniin**

Kulmapisteiden luominen tapahtuu lähes samalla tavalla kuin niiden liikuttaminen. Kulmapinnien sijasta vedetään kulmapinnien välissä olevia pinnejä, kuten kuvassa 13. Referenssimurtoviiva käyttäytyy samaan tapaan kuin kulmaa liikuttaessa.

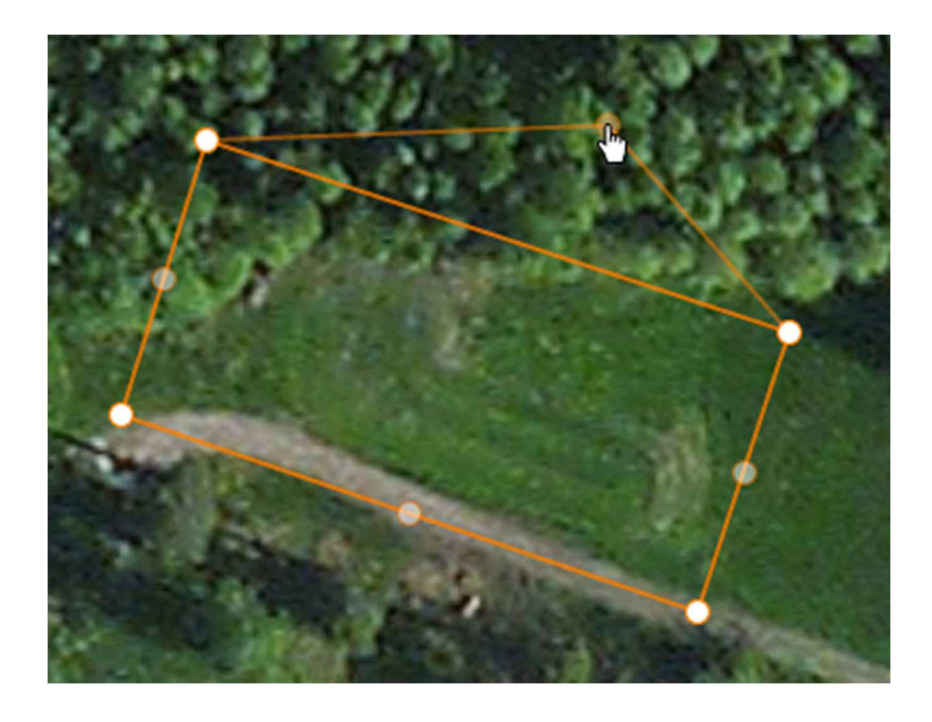

KUVA 13. Läpinäkyvää pinniä vetämällä pinni muuttuu oikeaksi kulmapinniksi

Suurin kulmapisteen luonnin ja siirtämisen välinen ero on se, mitä tapahtuu vetämisen lopettamisen yhteydessä. Polygoniin täytyy lisätä uusi piste, ja uusi piste polygonissa vaatii uuden kulmapinnin ja läpinäkyvän pinnin. Uusien pinnien lisääminen pinnien taulukkoon osoittautui sekavaksi tehtäväksi. Esimerkiksi osa pinnien id-numeroista vääristyi prosessissa. Tämä tilanne vältettiin aktivoimalla polygonin muokkaustila uudestaan, jolloin kaikki pinnit luodaan ja taulukoidaan kokonaan uudestaan ja ongelmia ei tule.

### **7.3.3 Kulmapisteiden poisto polygonista**

Kulmapisteitä poistetaan klikkaamalla poistettavaa pistettä hiiren oikealla painikkeella. Aivan kuten pinnien lisääminen, myös poistaminen aiheuttaa sekavan tilanteen pinnien taulukoissa. Tämä tilanne hoidetaan samalla tavalla kuin pinnien lisäämisessä: polygonin muokkaustila aktivoidaan uudelleen ja pinnit luodaan uudestaan.

Polygonin kulmien vähimmäismäärä on kolme. Tämän vuoksi ennen kulman poistoa on tarkistettava, että polygonilla on vähintään neljä pistettä.

# **8 HIEKKAESTEIDEN TUNNISTUSTYÖKALU**

Hiekkaesteiden tunnistustyökalu on työkalu, jolla hiekkaesteiden piirto yritetään suorittaa automaattisesti. Työkalulla piirretään suorakulmio tunnistettavan hiekkaesteen ympärille. Sitten suorakulmiota kaksoisnapsautetaan ja kuvantunnistussekvenssi käynnistyy. Kun kuvantunnistussekvenssi loppuu, käyttäjälle esitetään kuusi tulosta, joista käyttäjä valitsee mielestään parhaan.

Kuvantunnistusta varten piti tehdä työkalu, jolla tunnistettava hiekkaeste voidaan rajata. Hiekkaeste rajataan, jotta kuvantunnistusjärjestelmä osaa hakea tunnistettavan kuvan juuri oikealta alueelta. Suurin osa kuvantunnistuksen toteuttamisesta Bingiin oli rajaustyökalun tekemistä, koska itse kuvantunnistussekvenssi on täysin riippumaton käytettävästä karttapohjasta. Tämä tarkoittaa sitä, että kuvantunnistuksen toiminta on täysin samanlainen sekä Bingissä että Googlessa sen pisteen jälkeen, jossa tunnistettava kuva on saatu käsiteltäväksi.

#### **8.1 Kuvantunnistuksen perusperiaate**

Kuvantunnistus tehdään pääpiirteittäin kahdessa osassa. Ensin pyritään etsimään tunnistettavan hiekkaesteen kulmat. Tämän jälkeen kulmista yritetään koota polygoni. Kuvantunnistuksessa käytetään AForge.NET-kirjastoa.

Kulmien etsintä onnistuu parhaiten, jos kuva ajetaan ensin reunantunnistussuotimen läpi. Reunantunnistuksen tulosta parantaa kontrastin lisääminen alkuperäiseen kuvaan. Kontrastin lisäämisen ja reunantunnistuksen jälkeen voidaan suorittaa kulmantunnistus, jonka tuotteena saadaan kulmapisteiden koordinaatit (9).

Kulmantunnistuksen tuloksena saatavat pisteet on listattu ylimmästä pisteestä alimpaan. Mapperi kuitenkin tarvitsee pisteet muodossa, jossa polygonin yksittäiset viivat eivät leikkaa toisiaan ja pisteet ovat loogisesti myötä- tai vastapäivään piirissä. Pisteiden uudelleen järjestäminen aloitetaan valitsemalla yksi piste pistejoukosta. Tämä piste lisätään tyhjään taulukkoon. Seuraavaksi etsitään tätä pistettä lähinnä oleva piste, joka myös lisätään taulukkoon. Sitten etsitään

toista pistettä lähinnä oleva piste, joka myös lisätään taulukkoon. Tätä jatketaan, kunnes kaikki pisteet ovat käyty läpi.

Tämän jälkeen pisteet ovat hyvässä järjestyksessä, mutta niitä voi olla liikaa. Ylimääräisiä pisteitä poistetaan pisteiden välisien etäisyyksien perusteella. Tämän jälkeen varmistetaan, että polygonin yksittäiset viivat eivät leikkaa toisiaan, jonka jälkeen polygoni on valmis.

### **8.2 Rajaustyökalu**

Rajaustyökalu on tärkeä osa kuvantunnistustyökalua. Sen tarkoituksena on antaa käyttäjän rajata tunnistettava hiekkaeste kartalta aivan kuten kuvassa 14.

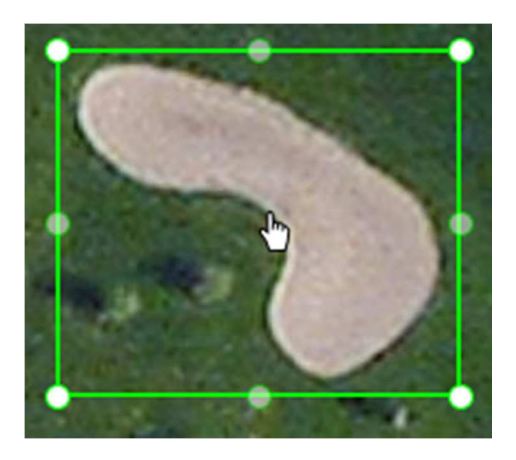

KUVA 14. Kuvan hiekkaeste on rajattu rajaustyökalulla

## **8.2.1 Suorakulmion piirtäminen rajaustyökalulla**

Suorakulmion piirtäminen kartalle aloitetaan painamalla hiiren vasen nappi pohjaan kartalla esimerkiksi tunnistettavan hiekkaesteen luoteispuolelle. Sitten hiiri vedetään hiekkaesteen yli, ja kun este on kokonaan suorakulmion sisällä, hiiren nappi vapautetaan. Kartan liikuttaminen täytyy estää piirron ajaksi, kuten se estettiin esimerkiksi polygonien siirtelyn ajaksi. Kuvassa 15 on meneillään hiekkaesteen rajaus.

Suorakulmio on itseasiassa polygoni, jonka kulmat pidetään suorina. Polygonilla on alku- ja loppupiste, jotka vastaavat kahta vastakkaista kulmaa. Näistä pisteistä saadaan loput kaksi pistettä ottamalla leveyspiirin ja pituuspiirin arvot ristiin alku- ja loppupisteistä. Alkupiste määräytyy hiiren kursorin kohdalle, kun piirto aloitetaan. Loppupistettä päivitetään hiiren kursorin kohdalle piirron edetessä. Kun piirto lopetetaan, suorakulmion kulmiin ja sivujen keskipisteisiin asetetaan pinnit samaan tapaan kuin muokattaville polygoneille.

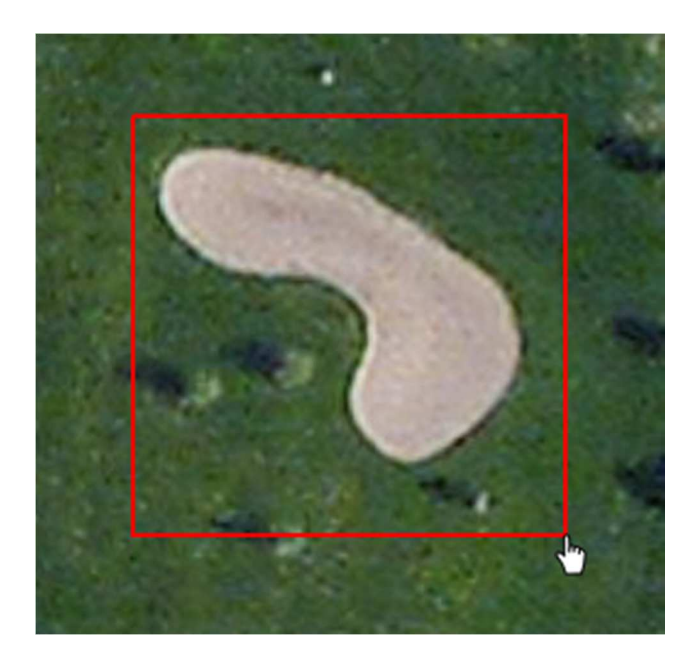

KUVA 15. Tunnistettava hiekkaeste rajataan suorakulmiolla

#### **8.2.2 Suorakulmion muokkaus**

Jos hiekkaeste ei osunut suorakulmion sisälle hyvin, voidaan suorakulmiota muokata ja siirtää. Suorakulmion siirtäminen on toteutettu lähes täysin samalla tavalla kuin normaalin polygonin siirtäminen. Suorakulmion muokkaaminen on myös hyvin samanlainen kuin normaalin polygonin muokkaaminen, mutta koska kyse on suorakulmiosta, kulmat on pidettävä suorina.

Kun suorakulmion kulmapinnejä liikutetaan, sen kahta kyseisen kulmapinnin viereistä sivua voidaan siirtää. Kuvassa 16 siirretään suorakulmion idän- ja ete-

länpuoleisia sivua. Kulmien väliin jääviä pinnejä liikuttamalla voidaan siirtää yhtä sivua kerrallaan, jolloin suorakulmion korkeus tai leveys pysyy vakiona.

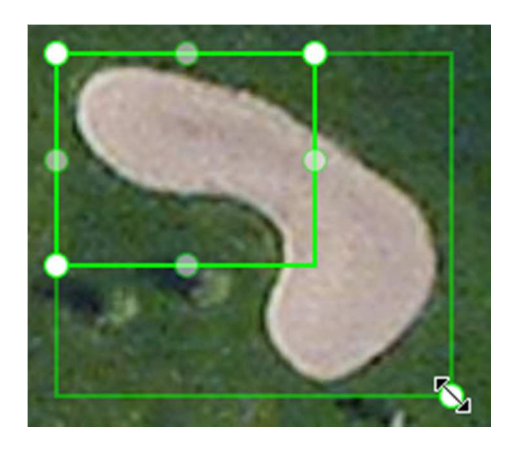

KUVA 16. Hiekkaesteiden tunnistustyökalun suorakulmion kokoa voi muuttaa sen luomisen jälkeen

Kartalle lisätään referenssisuorakulmio aina, kun kuvantunnistuksen suorakulmion kokoa muokataan. Referenssisuorakulmio näyttää sen kohdan, johon kuvantunnistukseen käytettävä suorakulmio laitetaan muokkauksen jälkeen. Referenssisuorakulmiota päivitetään aina, kun kuvantunnistustyökalun suorakulmion koko ollaan muuttamassa. Kun koon muokkaus lopetetaan, kuvantunnistustyökalun suorakulmion uudet koordinaatit saadaan suoraan referenssisuorakulmiosta kopioimalla.

Suorakulmion koon muokkauksen lopetus laukeaa silloin, kun hiiren painike vapautetaan pinnin päällä. Tässä syntyy ongelmatilanne, koska liikuteltava pinni jää yleensä hieman jälkeen liikkuvasta hiiren kursorista. Jos käyttäjä vapauttaa hiiren painikkeen, ennen kuin pinni on saavuttanut kursorin, ei koon muokkauksen lopetus tapahtuma laukea. Tällöin kuvantunnistuksen suorakulmion koko ei päivity ja referenssisuorakulmio jää kartalle, vaikka sen ei pitäisi näkyä muulloin kuin polygonin kokoa muutettaessa.

Virhetilanne korjaantuu yksinkertaisesti pinniä klikkaamalla, joka vihdoin laukaisee koon muokkauksen lopetuksen tapahtuman. Tämä ei kuitenkaan ole hyvä

tilanne, koska se voi hämätä käyttäjää. Se ei myöskään anna hyvää laatuvaikutelmaa.

Ongelmaan keksittiin ratkaisu, jossa siirrettävän pinnin ikoniksi vaihdettiin todella iso kuva, joka kuitenkin oli täysin läpinäkyvä, lukuun ottamatta itse pinnin ikonia keskellä kuvaa. Tämän jälkeen pinni näyttää visuaalisesti samalta kuin ennenkin, mutta hiiren kursoria on lähes mahdotonta liikuttaa pois sen päältä. Hiiren painikkeen vapautuessa pinnille vaihdetaan vanha ikoni takaisin.

### **8.3 Kuvantunnistus**

Kuvantunnistuksessa käytetään hyväksi Googlen Static Maps -palvelua. Static Mapsista voidaan hakea karttakuvaa rasteriformaatissa. Myös Bingillä on Static Maps -palvelu, mikä mahdollistaa kuvantunnistuksen toteutuksen myös Bingissä (10).

Molemmat Static Maps -palvelut toimivat lähes samalla tavalla. Palveluun täytyy lähettää ainakin halutun kuvan keskipisteen koordinaatit, zoomitaso ja kuvan koko kuvapisteinä. Palveluun voidaan lähettää myös vapaavalintaisia parametreja. Kun palvelulta pyydetään kuvaa kuvantunnistukseen, joudutaan mukaan liittämään parametrit, joilla palautettava kuva on satelliittikuva ja png- tai jpgmuodossa.

### **8.3.1 Kuvantunnistusprosessi**

Kuvantunnistus laukaistaan kaksoisklikkaamalla hiekkaesteen ympärille piirrettyä suorakulmiota. Bing Mapsin polygoneilla ei ole toimivaa kuuntelijaa kaksoisklikkaukselle, joten se täytyi tehdä itse käyttäen yksittäisen klikkauksen kuuntelijaa.

Kuvassa 17 on esitetty kaksoisklikkauksen toteutus. Ensin luodaan muuttuja nimeltä dblClickCheck ja alustetaan sen arvo tyhjäksi. Sitten luodaan klikkauksen kuuntelija suorakulmiolle. Kuuntelijan tapahtuman käsittelijässä tutkitaan, onko dblClickCheck-muuttujan arvo tyhjä. Ensimmäinen klikkaus menee aina kuvan else-lohkoon, jossa dblClickCheck-muuttuja muutetaan 400 millisekuntin

ajastimeksi. Ajastimen mennessä umpeen dblClickCheck-muuttuja muutetaan taas tyhjäksi.

Tämän rakenteen seurauksena if-lohko toteutuu, jos suorakulmiota klikataan kahdesti 400 millisekuntin aikana.

```
var dblClickCheck = null;Microsoft.Maps.Events.addHandler(traceBoxPolygon, 'click', function(event) {
    if(dblClickCheck \t!= null) {
       // Tapahtumankäsittelijä tähän
    \mathbf{F}else {
       db1C1ickCheck = setTimeout((function))dblClickCheck = null;H, 400;Ŧ
H:
```
KUVA 17. Kaksoisklikkauksen luonti Bing Mapsin polygonille

### **8.3.2 Kuvantunnistuksen kokorajoitteet**

Sekä Bingin että Googlen Static Maps -palvelun palauttamalla kuvalla on maksimikoko. Tämä ei kuitenkaan haittaa, koska kuvan zoomitasoa pienentämällä myös tarvittavan kuvan koko pienenee. Zoomitason pienentämisessä on kuitenkin se varjopuoli, että kuvan tarkkuus laskee voimakkaasti. Kun zoomitaso laskee yhdellä pykälällä, kuvapisteiden määrä tippuu neljännekseen. Toisaalta tästä on hyvin harvoin haittaa.

Maksimikoon lisäksi Bingin Static Maps -palvelu asettaa kuvalle minimikoon, jossa leveyden ja korkeuden täytyy olla vähintään 80 kuvapistettä. Tämän vuoksi on tarkistettava haettavan kuvan suurin mahdollinen zoomitaso. Maksimizoomitaso voidaan tarkastaa Static Mapsin palauttamasta metatiedosta. Jos maksimizoomitaso on pienempi kuin karttaolion senhetkinen zoomitaso, joudutaan haettavan kuvan leveys ja korkeus kertomaan kahdella jokaista maksimizoomitasosta puuttuvaa tasoa kohden. Esimerkiksi jos kartan zoomitaso on 20, mutta Static Mapsin palauttama maksimizoomitaso on vain 18, kuva joudutaan

hakemaan käyttäen tasoa 18 ja leveys ja korkeus kerrotaan neljällä. Jos näin laskettu korkeus tai leveys on alle 80 kuvapistettä, kuvantunnistuksen suorakulmion reuna muutetaan punaiseksi. Normaalisti reuna on vihreä. Jos punaista suorakulmiota yritetään kaksoisklikata, käyttäjää pyydetään isontamaan suorakulmiota ja yrittämään uudestaan.

# **9 MITTAUSTYÖKALU**

Mittaustyökalun käyttö toimii periaatteessa samalla tavalla kuin kuvantunnistuksessa käytettävän suorakulmion piirto. Käyttäjä painaa hiiren napin pohjaan mittauksen alkupisteessä ja siirtää hiiren kursoria kartalla. Käyttäjälle ilmoitetaan etäisyys alkupisteen ja hiiren kursorin välillä. Mitattavaan kohtaan piirretään myös viiva, jotta käyttäjä näkee hyvin, mitä kohtaa hän on mittaamassa. Mitatun kohteen viiva jätetään kartalle, kunnes käyttäjä aloittaa uuden mittauksen tai kytkee mittaustyökalun pois päältä.

Google Mapsin APIn geometriakirjastossa on funktio kahden pisteen välimatkan laskemiseksi (11). Bing Mapsin APIssa ei ollut tällaista ominaisuutta. Tämän vuoksi etäisyyden mittaukseen käytettiin Havesinen kaavaa (12). Mapperiin ohjelmoitiin Haversinen kaavaa käyttävä funktio, joka ottaa vastaan mitattavan viivan alku- ja loppupisteen koordinaatit ja palauttaa pisteiden välisen etäisyyden metreinä. Funktio on nähtävissä kuvassa 18.

```
var calculateDistance = function(lat1, lnq1, lat2, lnq2) {
   var radius = 6371:
   var dLat = (lat2 - lat1) / 180 * Math.FI;var dLng = (\ln q2 - \ln q1) / 180 * Math.PI;
   var lat1 = lat1 / 180 * Math.PI;
   var lat2 = lat2 / 180 * Math.PI;
   var a = Math.sin(dLat / 2) * Math.sin(dLat / 2) + Math.sin(dLng / 2) *
     Math.sin(dLng/ 2) * Math.cos(lat1) * Math.cos(lat2);
   var c = 2 * Math.atan2 (Math.sqrt(a), Math.sqrt(1 - a));
   var distance = radius \star c \star 1000;
   return distance;
\mathbf{E}
```
KUVA 18. Haversinen kaava toteutettuna JavaScriptillä

## **10 VIIMEISTELY**

### **10.1 Hiiren kursorit**

Google Mapsissa on kaksi eri kursoritilaa. Ensimmäinen on normaalitila, joka on käytössä lähes aina. Toinen tila on aktiivinen silloin, kun karttaa siirretään vetämällä. Molemmille tiloille voidaan asettaa oma kursori. Bing Mapsissa on muuten vastaava järjestelmä, mutta tiloille ei voida asettaa omaa kursoria.

Bing Mapsin normaalin tilan kursori on aukinaisen käden kuva. Kartan siirtotilassa kursori muuttuu hieman nyrkkiin puristetun käden kuvaksi. Bing Mapsin kursorin voi vaihtaa Mapperin kursoriksi vaihtamalla kartan sisältävän HTMLelementin kursoria. Kursori kuitenkin vaihtuu takaisin Bing Mapsin oletuskursoriksi heti, kun karttaa aletaan liikuttamaan vetämällä tai liikuttaminen lopetetaan. Käytännössä tämä tarkoittaa sitä, että Mapperin kursori vaihtuu Bing Mapsin kursoriksi heti, kun hiiren painike painetaan pohjaan tai vapautetaan.

Ongelmaan keksittiin ratkaisu, jossa Bing Mapsin kursori muutetaan takaisin Mapperin kursoriksi hiiren painikkeen pohjaan painamisen ja vapauttamisen yhteydessä. Kursorin vaihdossa käytettiin millisekunnin viivettä, jotta Mapperin kursorin aktivointi tapahtuisi Bing Mapsin kursorin aktivoinnin jälkeen.

#### **10.2 Väylän tallentaminen ja lataaminen**

Väylän polygonit tallennetaan ja ladataan yksi kerrallaan. Tallennuksen ja latauksen yhteydessä täytyi ottaa huomioon se, että Bing Mapsin polygonien ensimmäinen ja viimeinen piste ovat samoja. Polygoneja tallentaessa jokaisen polygonin viimeinen piste on poistettava ennen tallennusta. Lataamisen yhteydessä ensimmäinen piste on kopioitava viimeiseksi.

Muuten Bing Mapsin polygonien tallentaminen ja lataaminen tapahtuvat lähes täysin samalla tavalla kuin Google Mapsin polygonien tallentaminen ja lataaminen.

Mapperissa on toiminto, jolla polygoneja voi kopioida toisille väylille. Tämä tarkoittaa yksittäisen polygonin tallentamista tietokantaan. Myös tällöin polygonin viimeinen piste täytyy poistaa.

### **10.3 Kentän käyttämän karttatyypin vaihto**

Mapperiin tehtiin toiminto, jolla on mahdollista vaihtaa kentän käyttämää karttapohjaa. Kentän käyttämä karttapohja on tallennettuna kentän metatietoihin, joten karttapohjan vaihtaminen tapahtuu helposti metatietoja päivittämällä.

### **10.4 Kenttäpinnien lisäys kartalle**

Mapperi näyttää tietokannassa olevat kentät pinneillä. Kuvassa 19 näkyy 5 kenttää Espanjan rannikolla. Pinnien päätarkoitus on näyttää ne kentät, jotka ovat jo tietokannassa, jotta käyttäjä ei tee turhaa työtä piirtämällä kenttää, joka on jo piirretty.

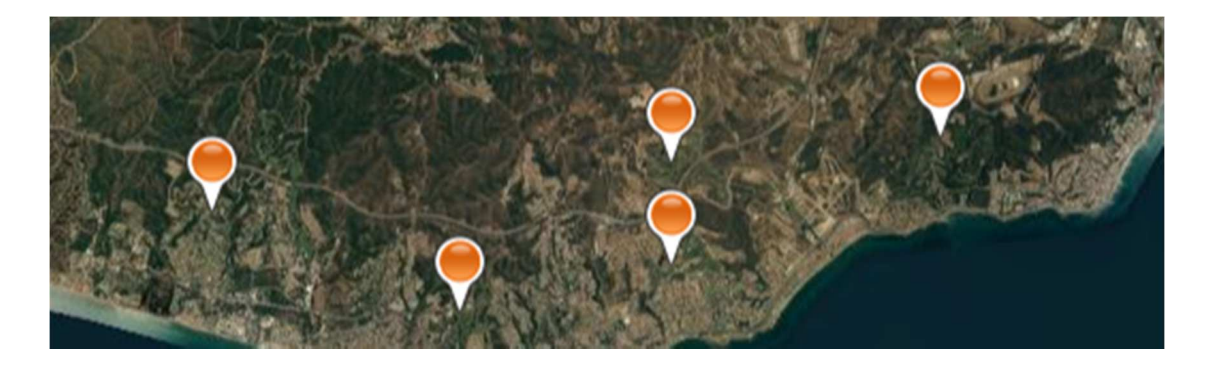

KUVA 19 Pinneillä merkattuja kenttiä Espanjan rannikolla Marabellan ja Málagan välissä

### **10.4.1 Kenttäpinnien toiminta**

Pinnit piilotetaan, jos zoomitaso on alle 12, jotta pinnejä ei näytettäisi liian montaa kerrallaan. Maailmassa on noin 50 000 golfkenttää, joten kaikkien kenttäpinnien näyttäminen olisi todella raskasta. Vaikka Mapperin tietokannassa ei välttämättä ole kuin pieni osa olemassa olevista kentistä, voi kaikkien pinnien

näyttäminen silti viedä paljon prosessointitehoja. Pinnit piilotetaan myös, jos zoomitaso on yli 17, jotta pinnit eivät häiritse piirtämistä.

### **10.4.2 Kentän tietojen esitys**

Kun kenttäpinnejä klikkaa, kartalle ilmestyy tietoikkuna, jossa kerrotaan kentän nimi ja osoitetiedot kuvan 20 osoittamalla tavalla. Tämä ikkuna luotiin Bing Maps APIn Infobox-luokalla. Jokaiselle pinnille ei tarvittu luoda omaa tietoikkunaa, koska ainoastaan yhden pinnin tietoikkuna voi olla kerrallaan näkyvissä. Kenttäpinniä klikatessa tietoikkuna siirretään klikatun pinnin kohdalle ja muutetaan näkyväksi.

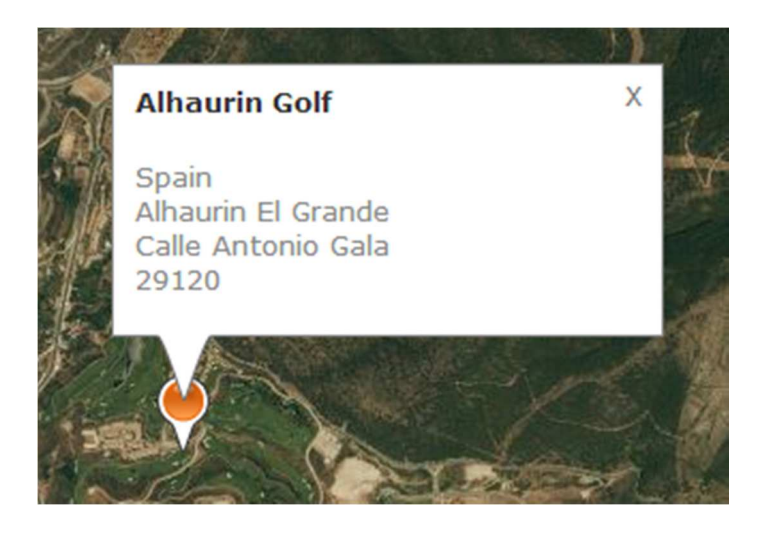

KUVA 20 Alhaurin Golf sijaitsee Alhaurin El Grandessa, Espanjassa

Kenttäpinnien luonnin yhteydessä kaikkien kenttien nimet ja osoitetiedot lisätään taulukkoon. Kun tietoikkuna näytetään, kyseisen kenttäpinnin kentän nimi asetetaan tietoikkunan otsikoksi ja kentän osoitetiedot asetetaan otsikon alle kuvaukseksi.

# **11 YHTEENVETO**

Työn tavoitteena oli lisätä CaddieOn Golf Course Mapperiin mahdollisuus käyttää Google Mapsin lisäksi Bing Mapsia. Ongelmana oli se, että Bing Mapsin APIsta puuttui joitain ominaisuuksia, joita käytettiin alkuperäisessä Google Mapsin APIa käyttävässä toteutuksessa. Puuttuvat ominaisuudet saatiin kuitenkin toteutettua pienien kikkojen avulla.

Lopputulos on erittäin hyvä, koska kaikki tarvittavat ominaisuudet saatiin rakennettua valmiiksi. Polygonien liikuttamisen ja muokkaustilan toteutukset olivat projektin alussa erittäin kyseenalaisia. Nämäkin ominaisuudet saatiin kuitenkin toimimaan sulavasti.

Bing Mapsin toteutukseen ja Google Mapsin toteutukseen jäi kuitenkin pieniä eroja. Yksi huomattava ero on kursorit. Kursorin käsittely Bing Mapsissa oli paljon hankalampaa ja lopputulos ei ollut täydellinen. Kursori ei vaihdu aina ja karttaa klikatessa kursori saattaa vaihtua vääräksi sekunnin murto-osan ajaksi.

Hiekkaesteiden tunnistus ei toimi Bing Mapsissa yhtä hyvin kuin se toimii Google Mapsissa. Syynä tähän on Bingin Static Maps -palvelun kuvien matala laatu. Bingin Static Maps palauttaa yleensä zoomitason 18 kuvia, mikä johtaa heikkoon tulokseen kuvan tunnistuksessa.

Kursorin ja hiekkaesteiden tunnistuksen lisäksi lopputuloksessa on vain erittäin pieniä eroavaisuuksia käytettävien karttatyyppien välillä. Nämä eroavaisuudet ovat niin pieniä, että tavallinen käyttäjä ei välttämättä edes huomaa niitä.

Työn tavoitteet saavutettiin kiitettävästi, ja lopputuote toimii hyvin ja sulavasti. Bing Mapsin kartat mahdollistavat monen ennen mahdottoman kentän piirtämisen.

# **LÄHTEET**

- 1. Polygon Class. Microsoft Developer Network. 2014. Saatavissa: http://msdn.microsoft.com/en-us/library/gg427594.aspx. Hakupäivä 5.4.2014.
- 2. Color Class. Microsoft Developer Network. 2014. Saatavissa: http://msdn.microsoft.com/en-us/library/gg427627.aspx. Hakupäivä 10.4.2014.
- 3. Google.maps.PolygonOptions object specification. 2014. Google Developers. Saatavissa: https://developers.google.com/maps/documentation/javascript/reference#Pol ygonOptions. Hakupäivä 10.4.2014.
- 4. Maximum Zoom Imagery Service. 2014. Google Developers. Saatavissa: https://developers.google.com/maps/documentation/javascript/maxzoom. Hakupäivä 12.4.2014.
- 5. LabelOverlay Enumeration. 2014. Microsoft Developer Network. Saatavissa: http://msdn.microsoft.com/en-us/library/gg427602.aspx. Hakupäivä 12.4.2014.
- 6. Google.maps.MapTypeId class. 2014. Google Developers. Saatavissa: https://developers.google.com/maps/documentation/javascript/reference#Ma pTypeId. Hakupäivä 12.4.2014.
- 7. JavaScript parseInt() Function. 2014. W3Schools. Saatavissa: http://www.w3schools.com/jsref/jsref\_parseint.asp. Hakupäivä 19.4.2014.
- 8. Garza, Mike. 2014. Concept: Draggable Polygon Bing Maps v7. Saatavissa: http://www.garzilla.net/vemaps/Draggable-Polygon-with-Bing-Maps-7.aspx. Hakupäivä 25.3.2014.
- 9. Corner Detectors. 2012. AForge.NET. Saatavissa: http://www.aforgenet.com/framework/features/corner\_detectors.html. Hakupäivä: 23.5.2014.
- 10. Get a Static Map. 2014. Microsoft Developer Network. Saatavissa: http://msdn.microsoft.com/en-us/library/ff701724.aspx. Hakupäivä 23.4.2014.
- 11. Geometry Library. 2014. Google Developers. Saatavissa: https://developers.google.com/maps/documentation/javascript/geometry. Hakupäivä 26.4.2014.
- 12. Veness, Chris. 2010. Calculate distance, bearing and more between Latitude/Longitude points. Saatavissa: http://www.movabletype.co.uk/scripts/latlong.html. Hakupäivä 26.4.2014.